TO:EPSON 愛用者

FROM:EPSON 客服中心

主題敘述:如何使用 Easy Photo Scan 操作基本掃描功能 (此為 V39 範例)

步驟1、開啓軟體,先確認機器是否在連線。(如果機種不支援會無法開啓,若有 支援請往步驟 2 操作)

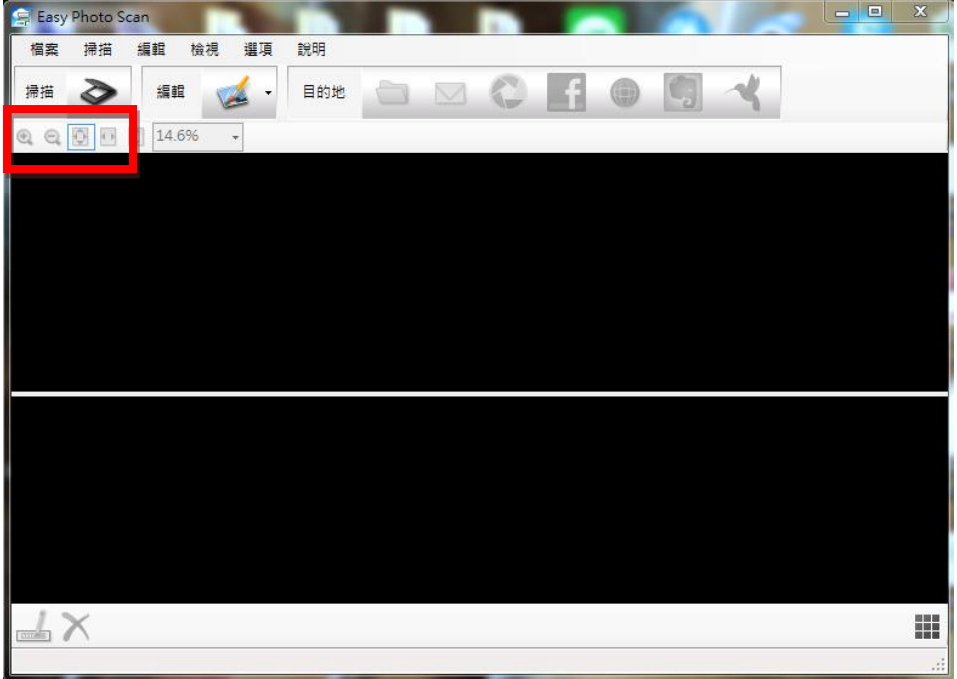

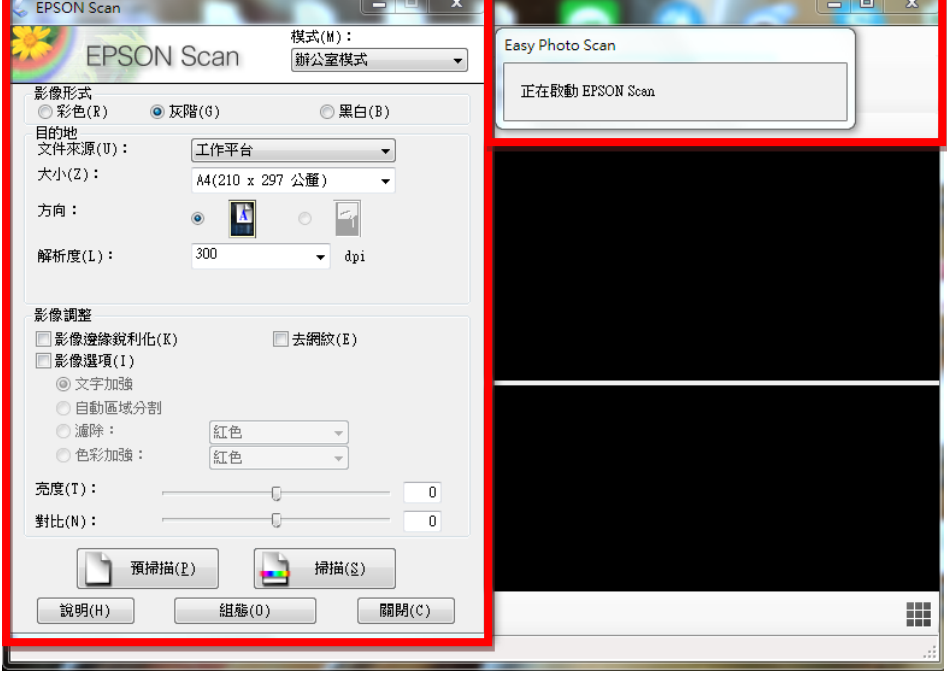

## 步驟 2、點選右上方「掃描」,程式會啟動 EPSON Scan 並開啟該功能畫面。

步驟 3、接著按下 EPSON Scan 中的「掃描」,程式就會開始進行掃描,掃描完後 畫面會回到步驟 2。

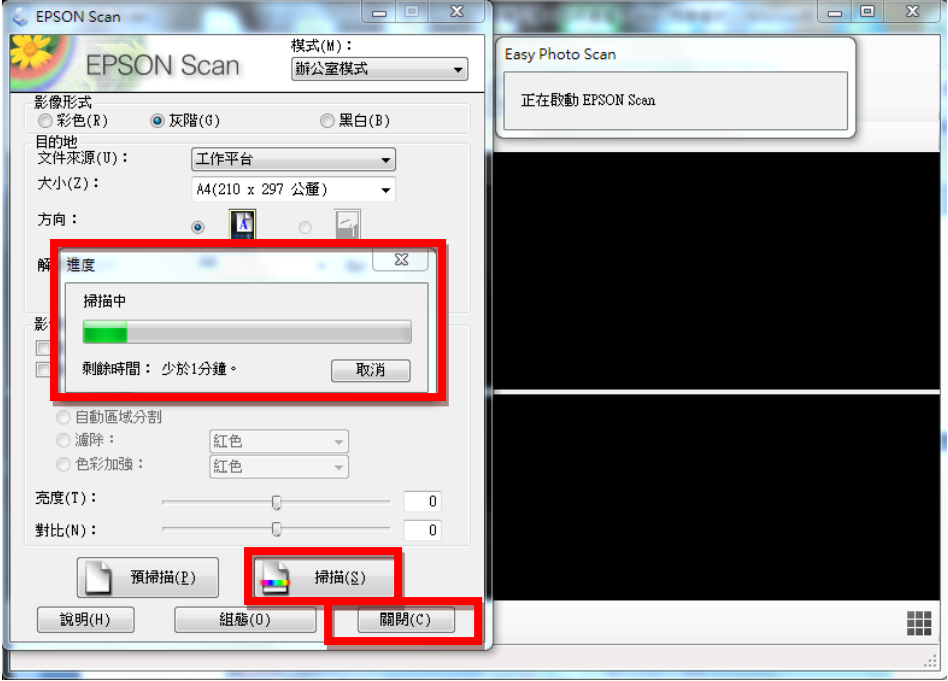

步驟 4、接著將 EPSON Scan 關閉,掃描的圖檔就會出現在 Easy Photo Scan,後續 再依照個人喜好選擇不同「目的地」編輯處理即可。

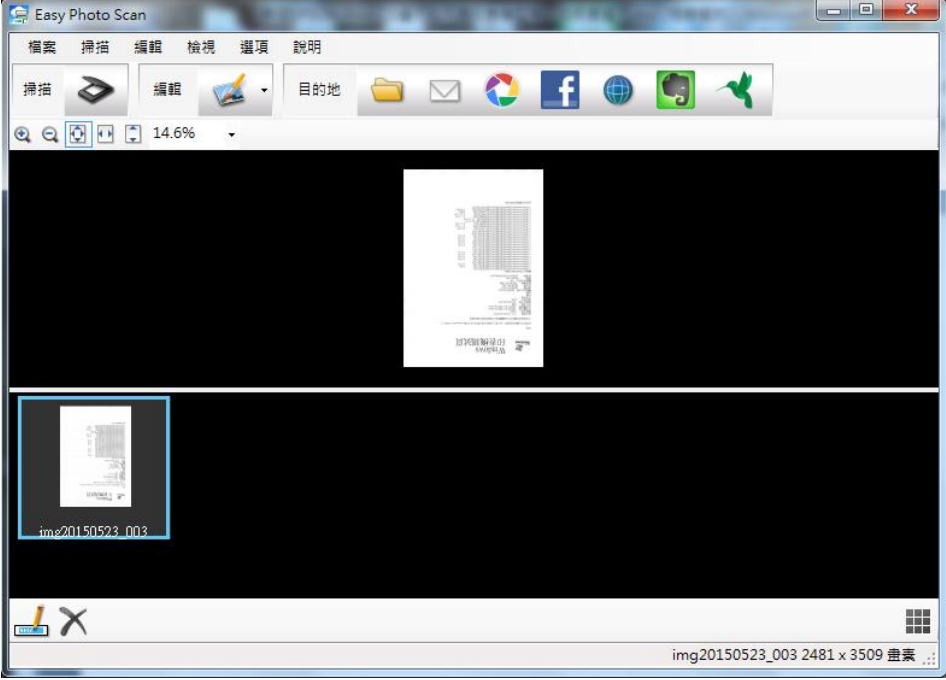